## MKTG 342 Internet Marketing Website Development Assignment 2 Due: 11:59 PM September 24, 2012

Primary objective: Use Dreamweaver to create a simple multi-page website with a server side include (SSI).

Secondary objective: Create a professional web presence for yourself.

For this assignment you will be working on the ASP server

First, create an Account on ASP Server (skip this step if you completed the first website development assignment)

- go to [http://setup.asp.radford.edu](http://setup.asp.radford.edu/)
- Login using your RU username and password
- The URL for your new account will be http://ruusername.asp.radford.edu, where "ruusername" is the username you used to login and create the account

Map Your Network Drive

- Follow directions located at [\(https://setup.asp.radford.edu/docs/access.html\)](https://setup.asp.radford.edu/docs/access.html)
- You will probably need to redo this each time we meet

Convert your resume to .pdf format and transfer the file to your Labs folder on the ASP server

You will need to save all files to the Labs folder (you will need to create this if you haven't already done so) located within your asp folder titled as your user name. Example:

dherring\$ (\\asp) (Z:) dherring

## Labs

Also, remember to save all files with the precise file name specified.

Open Dreamweaver

Create a new html page (select the Design tab)

Type and center the words My Resume

Format the font as heading 1

Using regular font size, provide a very brief but descriptive introduction for your resume (center the text)

Drop down one line and type the words "Resume for (insert your name)" (center the text)

Link the text to your resume

Set page title to Resume for (insert your name)

Save as resume.shtml

Create a new html page

Type and center the word Education

Format the font as heading 1

Using regular font size, provide a description of your education to date. In your description be sure to include elements of your education that are likely to be relevant to a prospective employer (e.g., communication courses, major courses, etc.). (left-margin justify)

Also, include a brief description of one example of your academic work that would be of interest to an employer. Transfer the file containing the example you described and provide a link to the file. (leftmargin justify) Set page title to Education Save as education.shtml

Create a new html page Type and center the words Work Experience Format the font as heading 1 Using regular font size, provide a description of your past/present work experience. Be sure to include descriptions of your duties and some key accomplishments. Set page title to Work Experience Save as experience.shtml

Create a new html page Type and center the word Extracurricular Format the font as heading 1 Using regular font size, provide a description of some of the things you like to do in your spare time. You might also include links to websites that relate to your hobbies/activities. Set page title to Extracurricular Save as extracurricular.shtml

Create a new html page Type and center the words Contact Me Format the font as heading 1 Hit enter and type "Send an email to" followed by your name Highlight your name and click ->insert ->email link and type your email address where indicated Set page title to Contact Information Save as contact.shtml

Create a new html page Type and center the words Website Development Assignment 2 Format the font as heading 1 Hit return and type your name Hit return Go to ->insert ->html and select horizontal rule Hit return Go to ->insert ->table and set to 5 rows, 2 columns, 600 pixels, border thickness 0, cell spacing 5 Center the table on the page Type and align text as provided below:

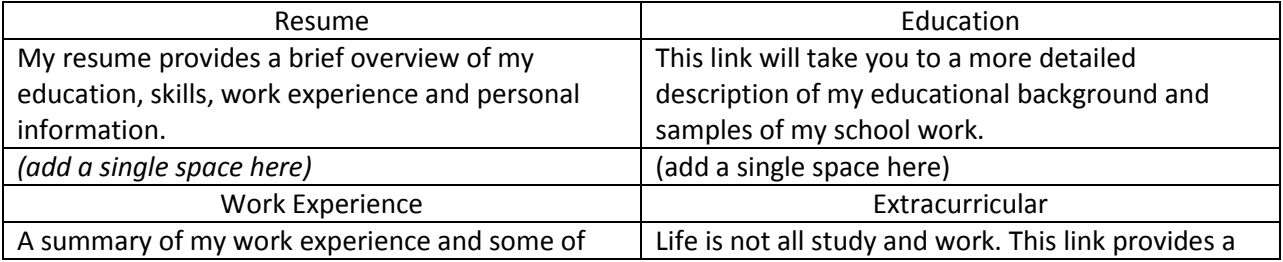

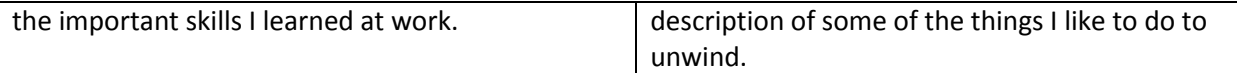

Link each heading to the appropriate page (e.g., link "My Resume" to resume.shtml) Set page title to Website Development Assignment #2 Save as Lab2.shtml

Create a new html page Go to ->insert ->html and select horizontal rule Hit return Type and center the following: Home | Resume | Education | Work Experience | Extracurricular | Contact Me Link each to appropriate page (e.g., link "Home" to Lab2.shtml, "Resume" to resume.shtml, etc.) Save as navbar.ssi

Do the following on each of the pages you just created except the navbar.ssi page Insert a single line at the bottom of the page (Ctrl-enter) Go to ->insert -> server-side include and select the file titled navbar.ssi Save each file Make no changes to your web pages after 11:59 PM September 24, 2012.

Go to the URL for your Website to check your work as it appears on the Web http://ruusername.asp.radford.edu/Labs/Lab2.shtml (where "ruusername" is your username)

Compare your website to the one found at<http://dherring.asp.radford.edu/Labs/Lab2.shtml>